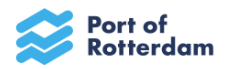

# **Instructie registratie Inhuurdesk + inschrijven Dynamisch Aankoop Systeem**

## Registratie Inhuurdesk

Om jouw organisatie te kunnen registreren op onze portal, adviseren wij om het KvK uittreksel van de organisatie binnen handbereik te hebben!

1. Open de URL https://portofrotterdam-com.force.com/ en zie onderstaand scherm

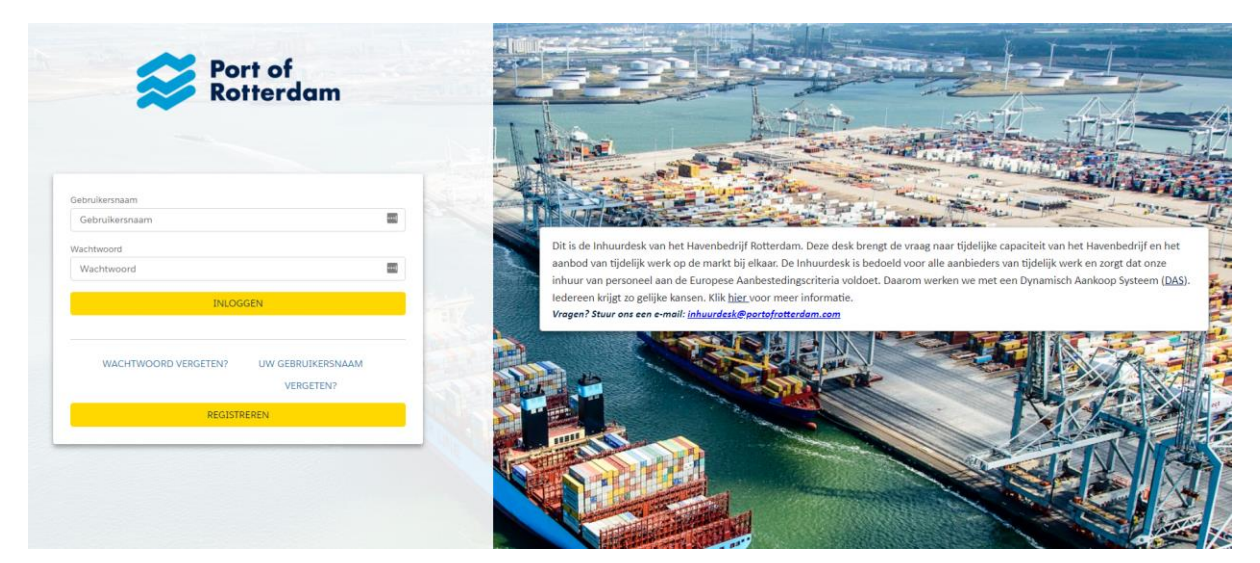

2. Klik op "Registreren" en zie onderstaand scherm

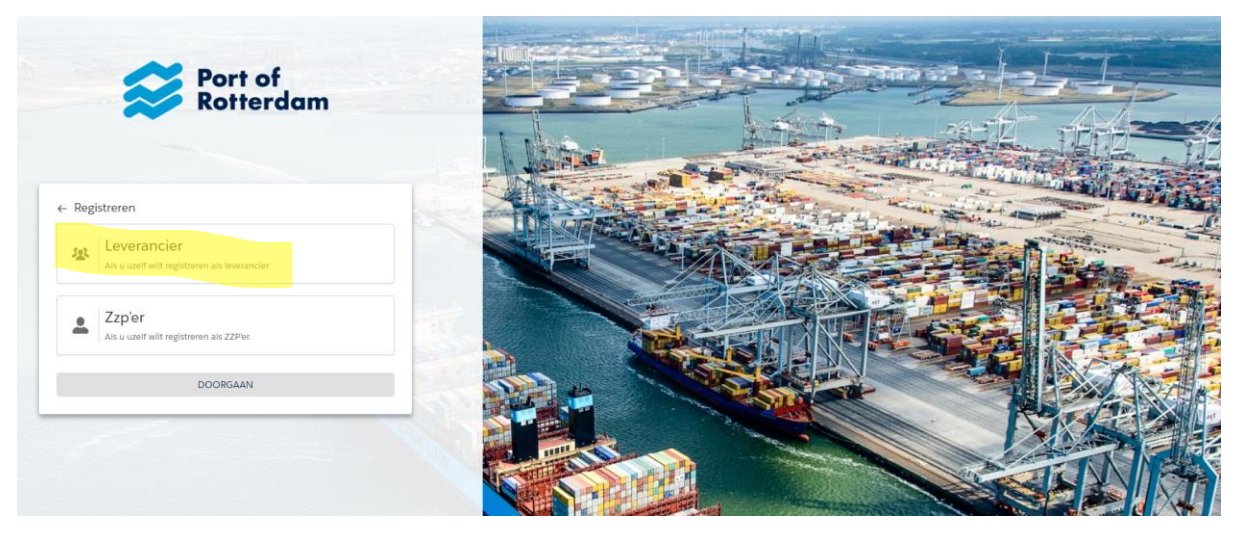

- 3. Maak een keuze voor Leverancier of ZZP-er (afhankelijk van wat voor jou van toepassing is).
- 4. Kies je voor de stap ZZP-er, lees verder bij punt 11.

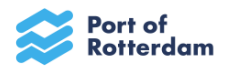

5. Als je gekozen hebt voor de stap Leverancier, vul de informatie (minimaal de rood gearceerde velden) in.

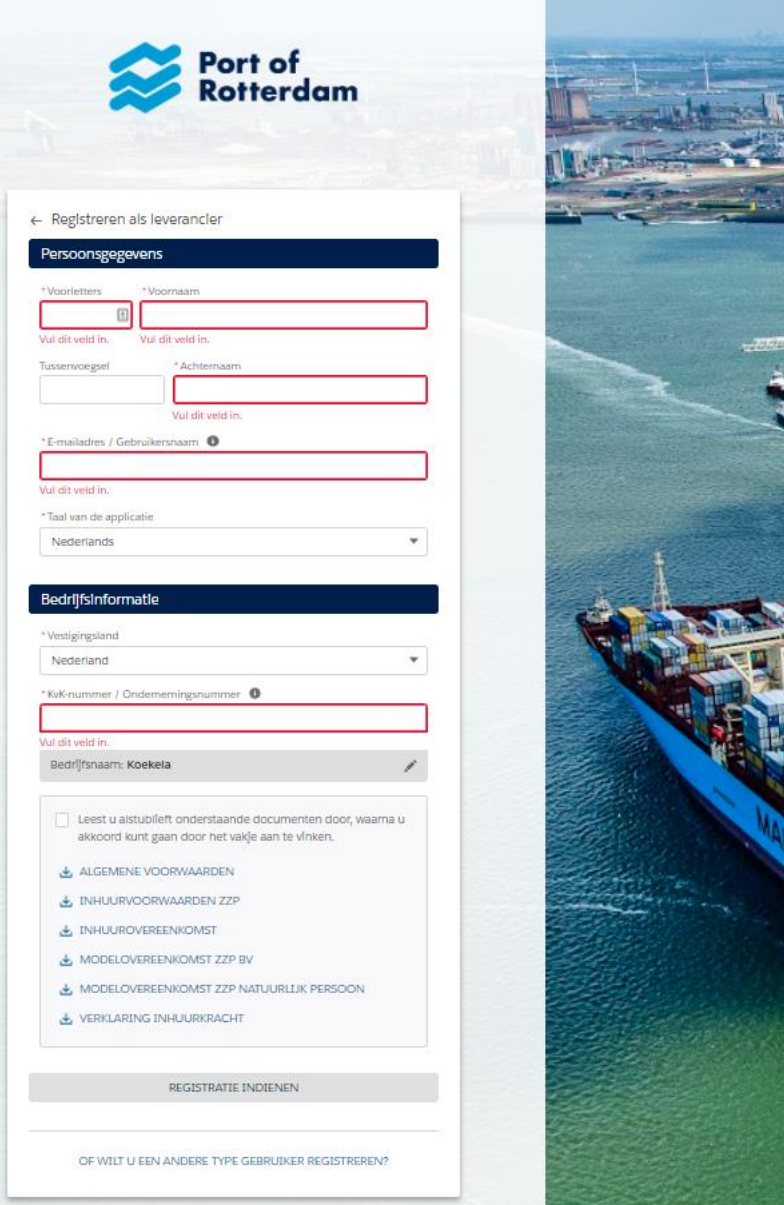

Je kunt overigens na registratie meerdere gebruikers toevoegen.

Tip 1: Vul naast je persoonlijke emailadres ook een algemeen emailadres in van de organisatie, bv. aanvragen@organisatie.nl (na afronding van je eigen registratie kun je een extra gebruiker toevoegen)

Tip 2: Kies een gebruikersnaam die je makkelijk kunt onthouden, zoals een emailadres.

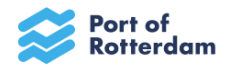

6. Je ontvangt onderstaande bevestiging als je je registratie hebt ingediend.

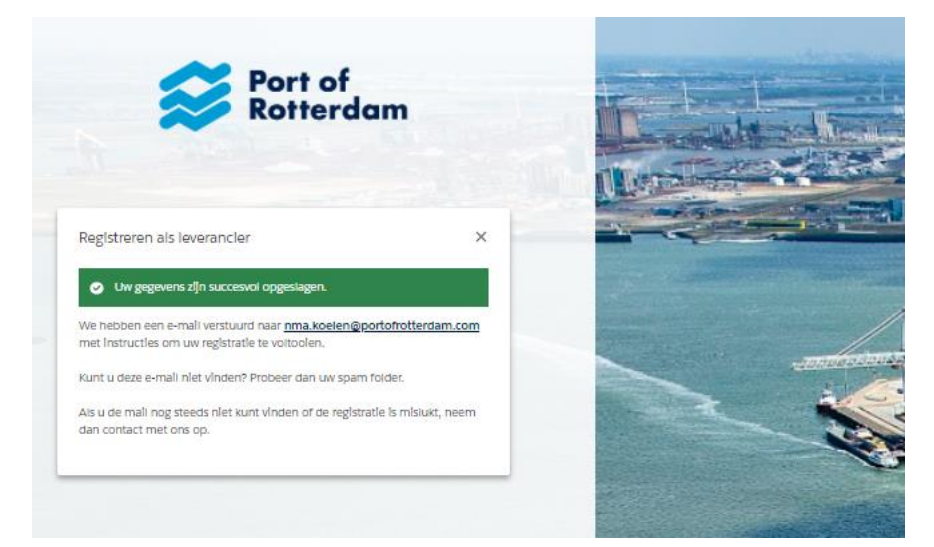

- 7. Daarna ontvang je binnen enkele minuten een e-mail met de inloggegevens en éénmalig wachtwoord.
- 8. Wanneer je vervolgens inlogt, dien je een persoonlijk gekozen wachtwoord in te voeren. Tevens wordt je gevraagd om overige bedrijfsinformatie aan te vullen. Je kunt nu verder met de inschrijving van het Dynamisch aankoopsysteem (zie pagina 7+8).
- 9. Als je kiest voor de stap ZZP-er:

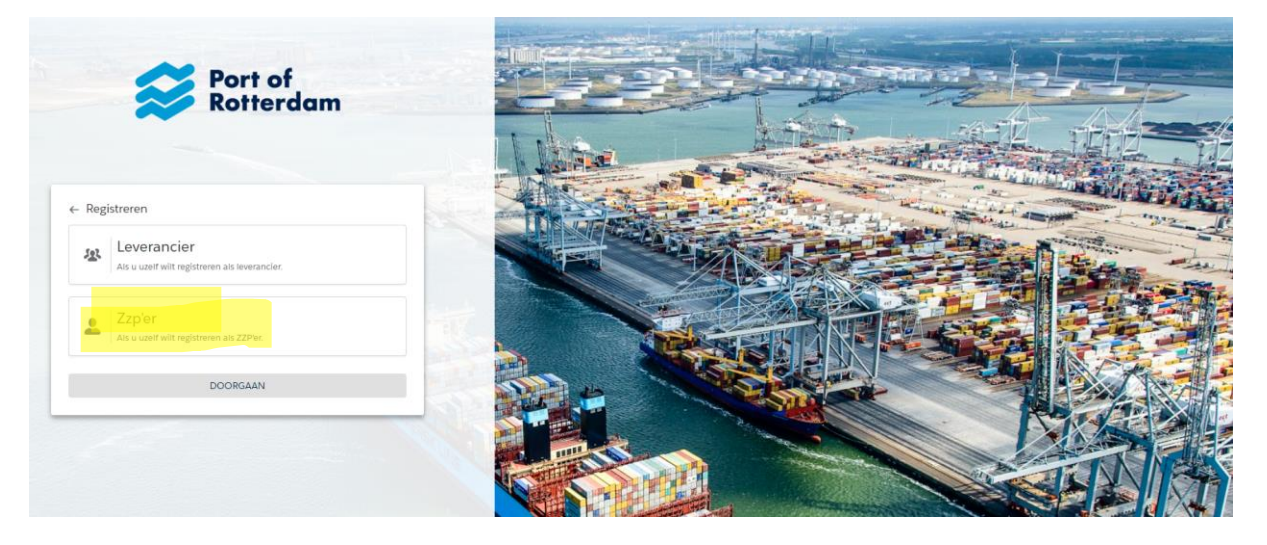

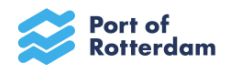

10. Vul de gevraagde informatie in.

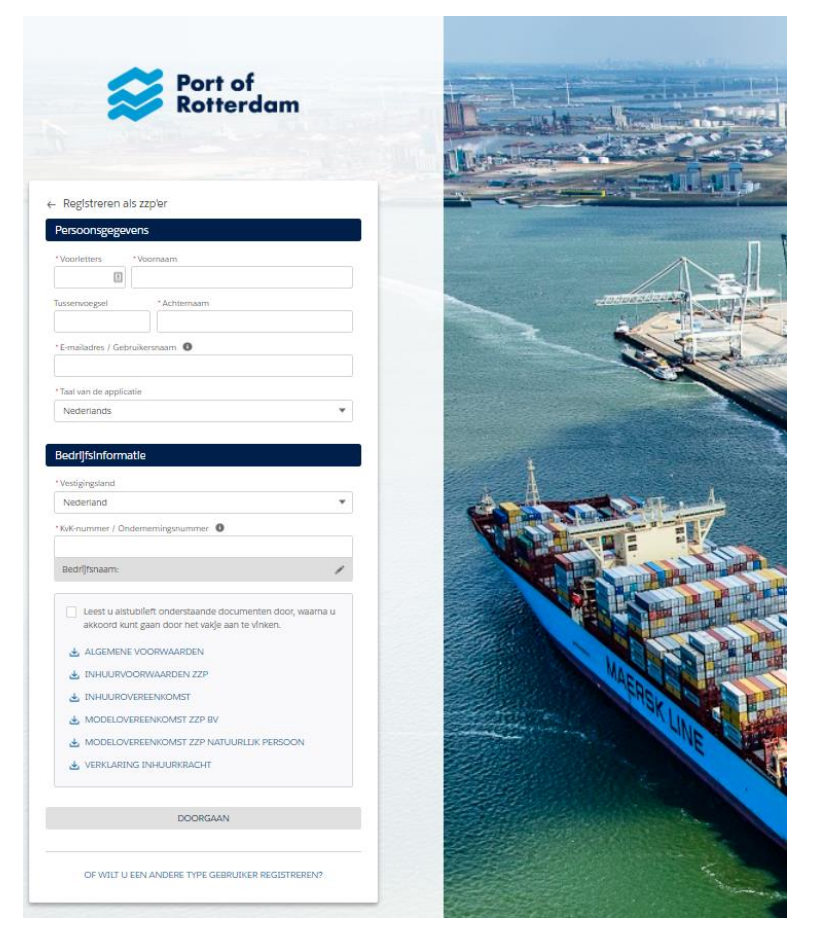

Tip 1: Kies een gebruikersnaam die je makkelijk kunt onthouden, zoals een emailadres.

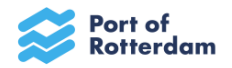

11. Klik op doorgaan en onderstaand schema verschijnt.

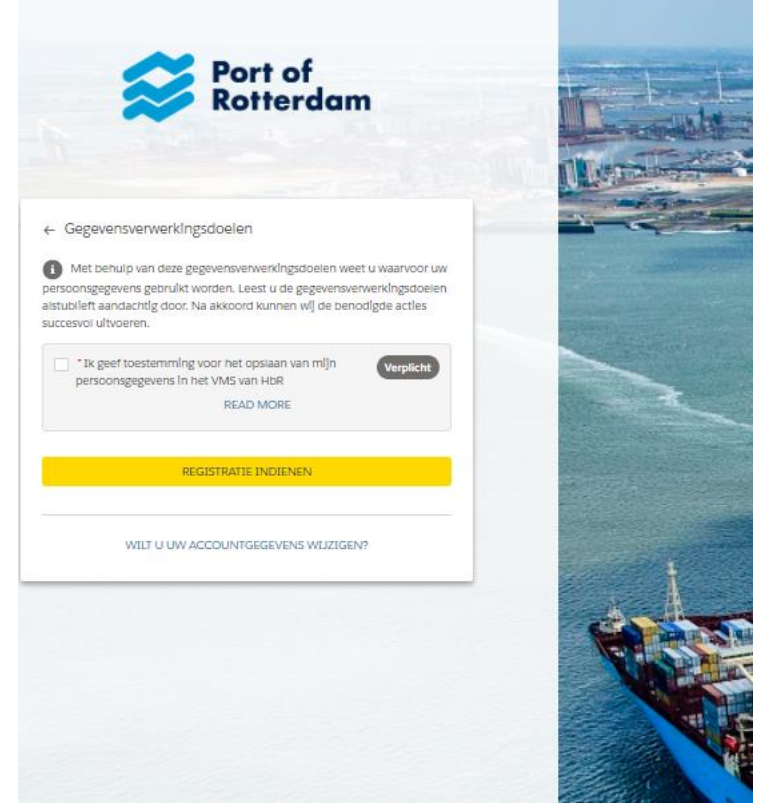

12. Geef je akkoord / toestemming voor de verwerking van je persoonsgegevens en dien je registratie in.

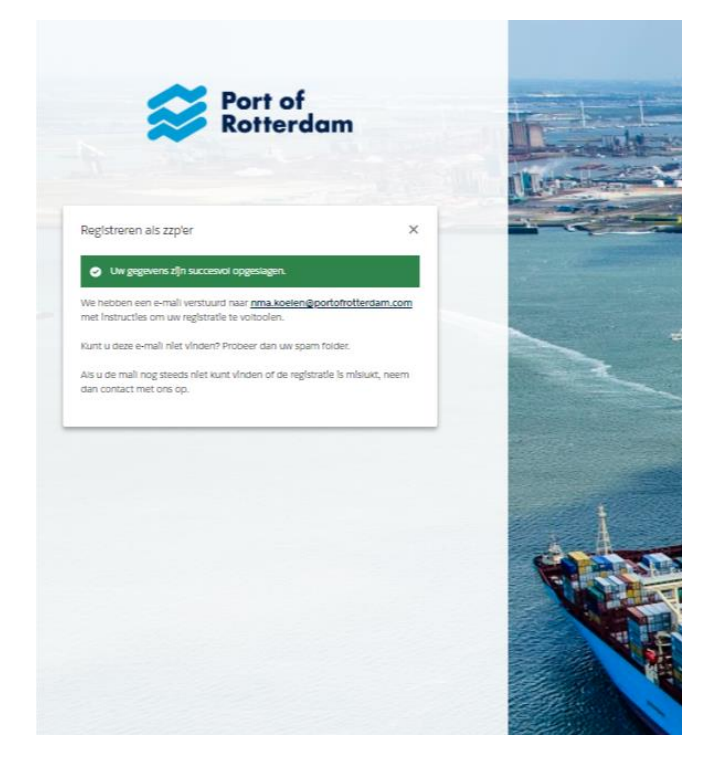

13. Als de registratie is voltooid ontvangt je binnen enkele minuten een e-mail met de inloggegevens en éénmalig wachtwoord.

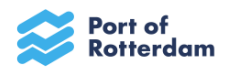

14. Wanneer je vervolgens inlogt, dien je een persoonlijk gekozen wachtwoord in te voeren. Tevens wordt je gevraagd om overige bedrijfsinformatie aan te vullen. Je kunt nu verder met de inschrijving van het Dynamisch aankoopsysteem (zie pagina 7+8).

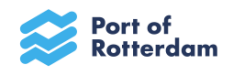

## Inschrijven Dynamisch Aankoopsysteem

1. Klik na het inloggen op het tabblad Dynamisch Aankoopsystemen, bovenaan het scherm;

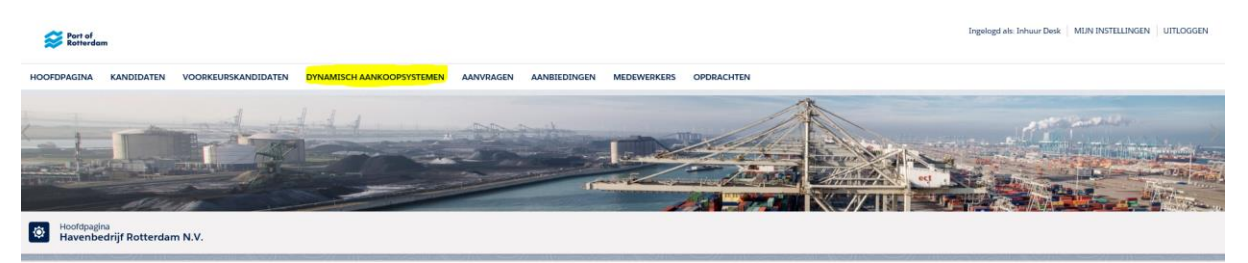

# 2. Onderstaand scherm verschijnt;

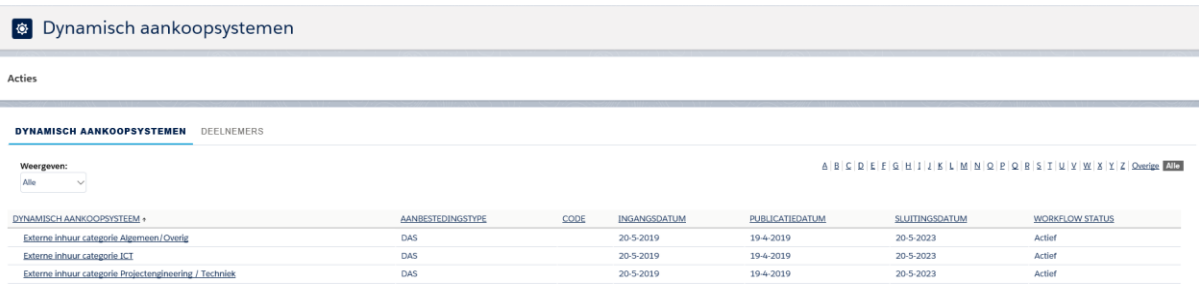

- 3. Klik vervolgens op de categorie waarvoor je jouw organisatie wilt inschrijven.
- 4. Lees de algemene informatie goed door. Hierin is de werkwijze toegelicht en staat beschreven welke documenten moeten worden toegevoegd aan de inschrijving.
- 5. Iets verder (onderaan de pagina) staan een aantal bijlagen. Voor de beschrijving van de verschillende documentsoorten, kun je de inschrijvingsleidraad raadplegen. Lees deze goed door zodat je weet welke eisen er worden gesteld aan de diverse documenten.
- 6. Een aantal documenten zijn ter kennisgeving, echter het Uniform Europees Aanbestedingsdocument dien je te downloaden.
- 7. Het kan helaas voorkomen dat er bij het downloaden een foutmelding verschijnt;

# Please wait...

If this message is not eventually replaced by the proper contents of the document, your PDF viewer may not be able to display this type of document.

You can upgrade to the latest version of Adobe Reader for Windows®, Mac, or Linux® by visiting http://www.adobe.com/go/reader\_download.

For more assistance with Adobe Reader visit http://www.adobe.com/go/acrreader.

Windows is either a registered trademark or a trademark of Microsoft Corporation in the United States and/or other countries. Mac is a trademark of Apple Inc., registered in the United States and other countries. Linux is the registered trademark of Linus Torvalds in the U.S. and other countries.

De foutmelding is gemakkelijk op te lossen.

Oplossing 1:

Maak hierbij gebruik van Internet Explorer, bovenaan de pagina is een gele balk zichtbaar met een knop "opties". Geef aan dat je de afzender vertrouwt, waarna de pdf zichtbaar wordt.

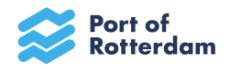

Oplossing 2:

Voor een optimaal gebruik en een juiste werking van het pdf-document van het UEA moet je het document direct opslaan op je computer en niet openen in de browser. Na het downloaden kun je het document via jouw computer openen met Acrobat Reader DC.

8. Rechts bovenaan de pagina zie je de button "verzoek tot toelating".

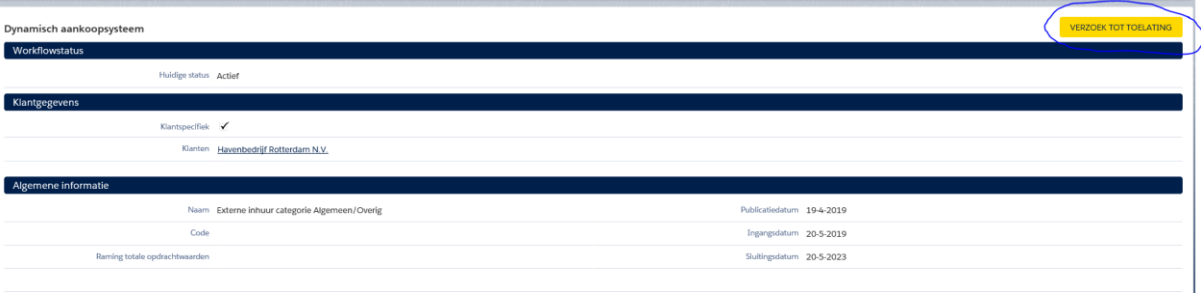

## 9. Vervolgens verschijnt onderstaand scherm;

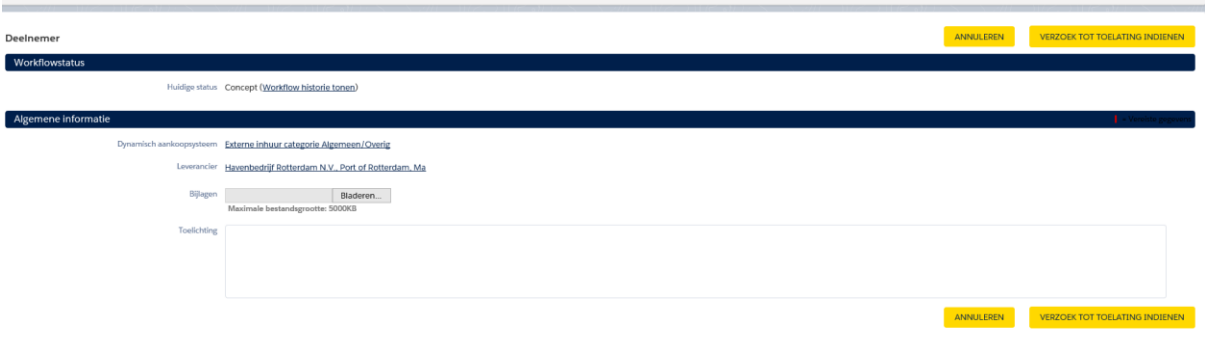

- 10. Voeg de gevraagde documenten, zoals beschreven in de algemene informatie en de inschrijvingsleidraad (zie punt 4+5) van het DAS, toe als bijlagen.
- 11. Klik vervolgens op de button "verzoek tot toelating" en het verzoek wordt ingediend.
- 12. De Inhuurdesk zal het verzoek tot toelating beoordelen en je ontvangt vanzelf een notificatie wanneer je bent toegelaten.
- 13. Mocht er onverhoopt iets ontbreken of niet kloppen aan de inschrijving, zal je verzoek tot toelating worden afgewezen en zal je hierover per mail geïnformeerd worden. Je kunt dan middels de knop "verzoek tot toelating" opnieuw toelating vragen tot het Dynamisch Aankoop Systeem. Let op dat je alle gevraagde documenten opnieuw toevoegt als bijlagen! Documenten die je bij het eerste verzoek tot toelating hebt toegevoegd, gaan niet automatisch mee met het volgende verzoek tot toelating.

Wanneer je toegang wilt tot alle drie de DAS categorieën, dien je bovengenoemde stappen per categorie te herhalen.